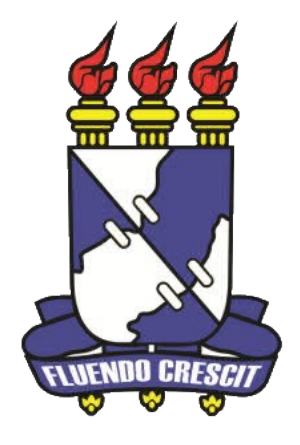

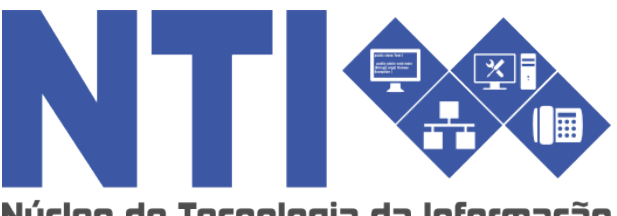

Núcleo de Tecnologia da Informação

# **ENSINO INDIVIDUAL PARA O DISCENTE**

**Universidade Federal de Sergipe | Núcleo de Tecnologia da Informação | 2016 www.ufs.br NTI - 2105-6583 / 2105-6584**

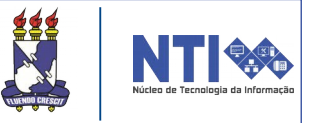

# **Objetivo**

Auxiliar os discentes que desejam participar de uma turma de ensino individual, desde a solicitação até o resultado da solicitação.

## **Resumo do processo em geral**

- 1 Solicitação de ensino individual;
- 2 Visualizar solicitações enviadas;
- 3 Emitir comprovante de solicitações.

# **O que é turma de ensino individual?**

O ensino individual caracteriza-se pelo repasse do conteúdo programático integral do componente curricular de forma individualizada ao estudante, a partir de um plano de trabalho voltado especificamente para integralizar o componente curricular sem necessariamente estabelecer uma carga horária semanal fixa; e está disciplinada pelos arts. 191 a 195 das normas do sistema acadêmico (Resolução N° 14/2015/CONEPE).

# **1 – Solicitação de ensino Individual:**

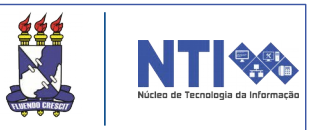

Para solicitar, existem alguns pré-requisitos:

1. O componente curricular deverá ser obrigatório ou equivalente a obrigatório no curso.

2. Não pode haver solicitação concomitante de turma regular e de ensino individual para o mesmo componente curricular.

3. O ensino individual destina-se aos estudantes dos dois últimos períodos de integralização de um curso, permitindo que ele curse individualmente até dois componentes curriculares por período letivo.

4. Nos cursos cuja proposta curricular define o(s) últimos período(s) para a realização apenas de estágio obrigatório, serão considerados, para efeito de concessão do ensino individual em componentes curriculares, os períodos letivos imediatamente anteriores àqueles.

5. Não é permitido solicitar subunidades de bloco ou atividades complementares.

Para solicitar, basta acessar:

**Portal do Discente**  $\rightarrow$  **Ensino**  $\rightarrow$  **Solicitações de Ensino** Individual  $\rightarrow$  Solicitar Ensino Individual.

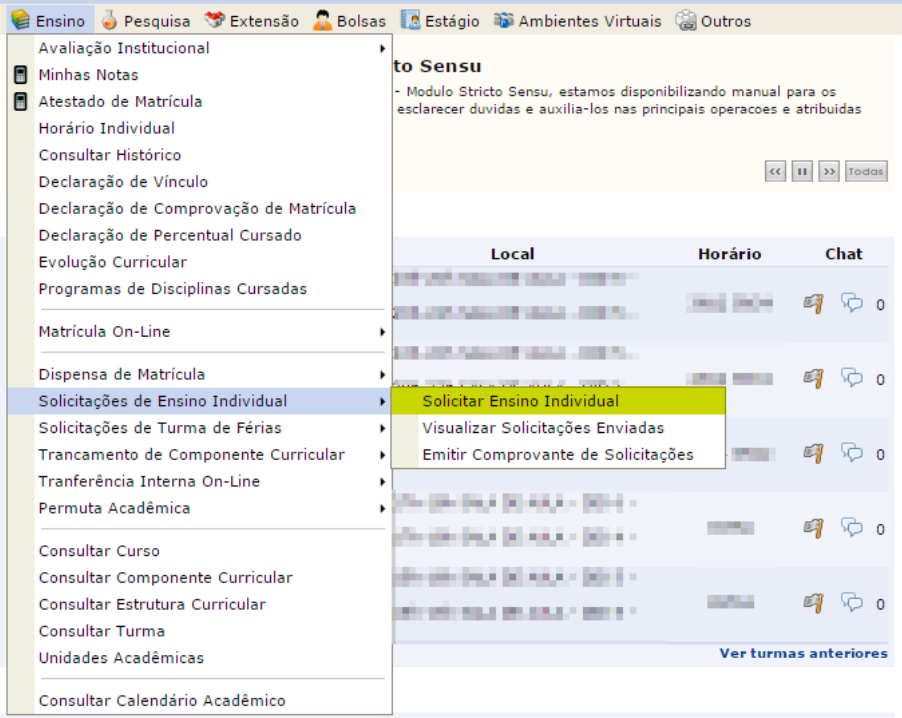

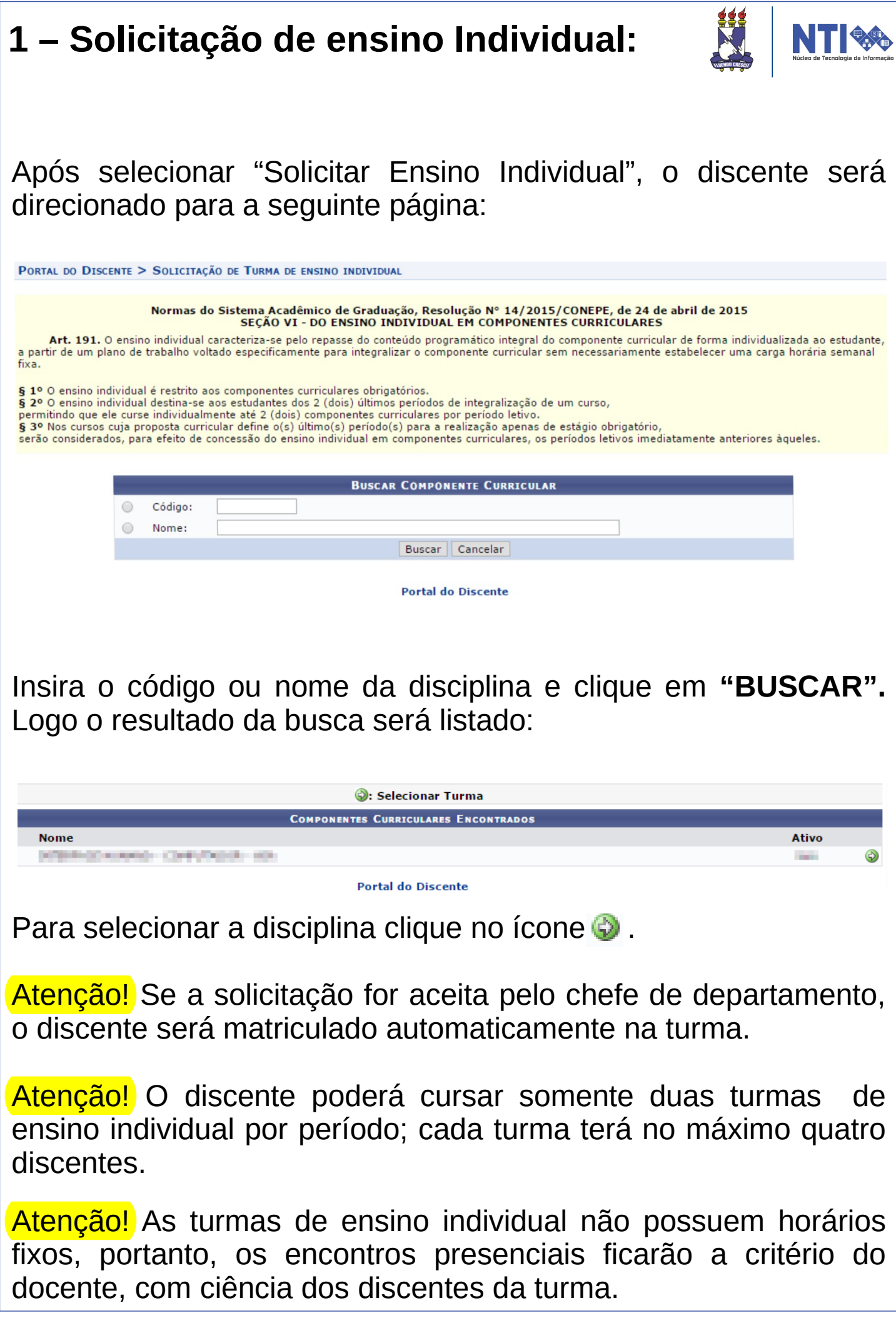

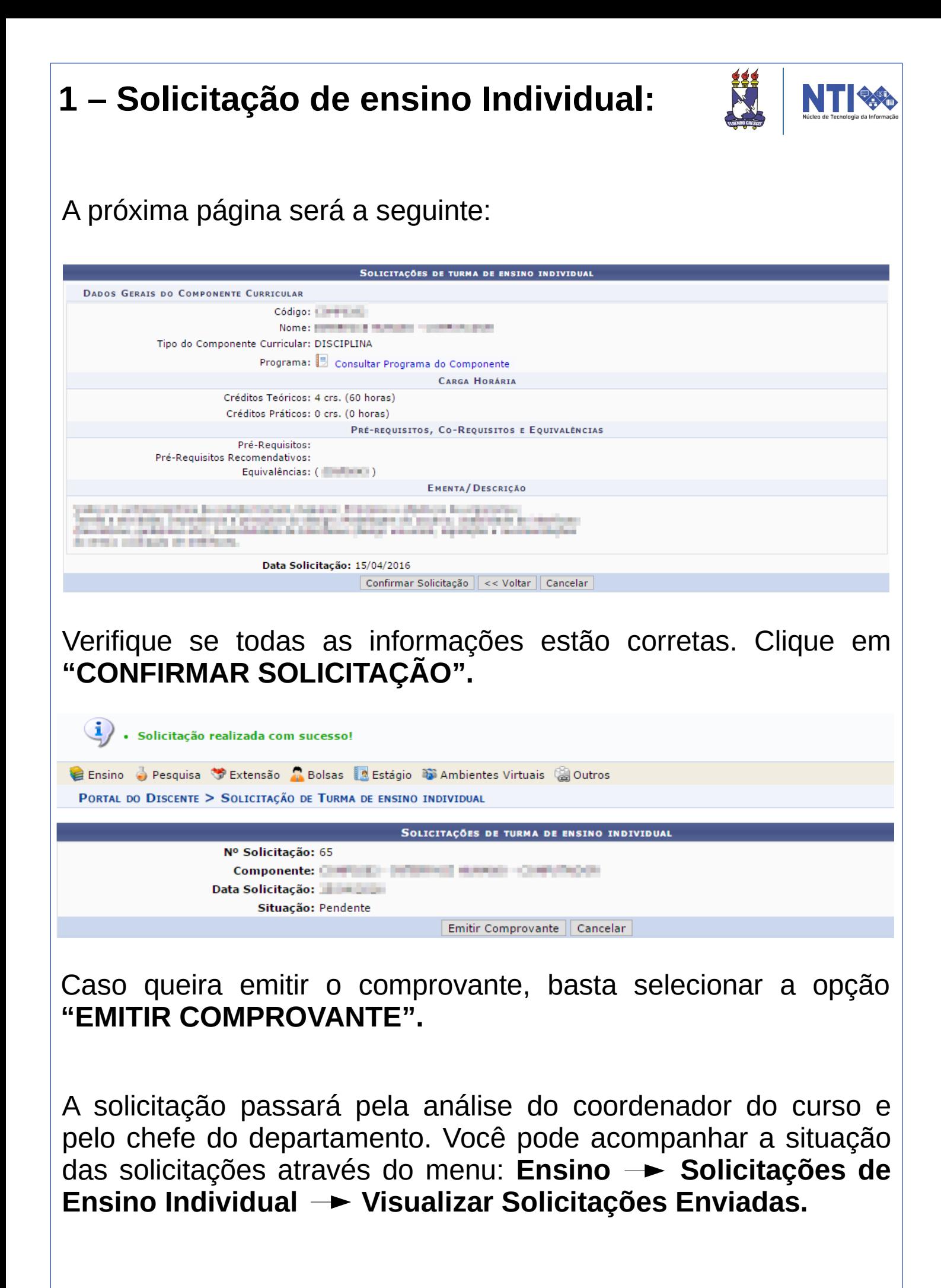

## **2 – Visualizar solicitações enviadas:**

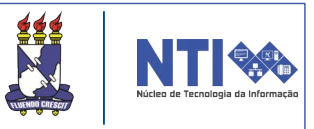

Para visualizar a solicitações, basta acessar:

#### Portal do Docente **Ensino Automate Ensino Automate Ensino** Individual → Visualizar Solicitações Enviadas.

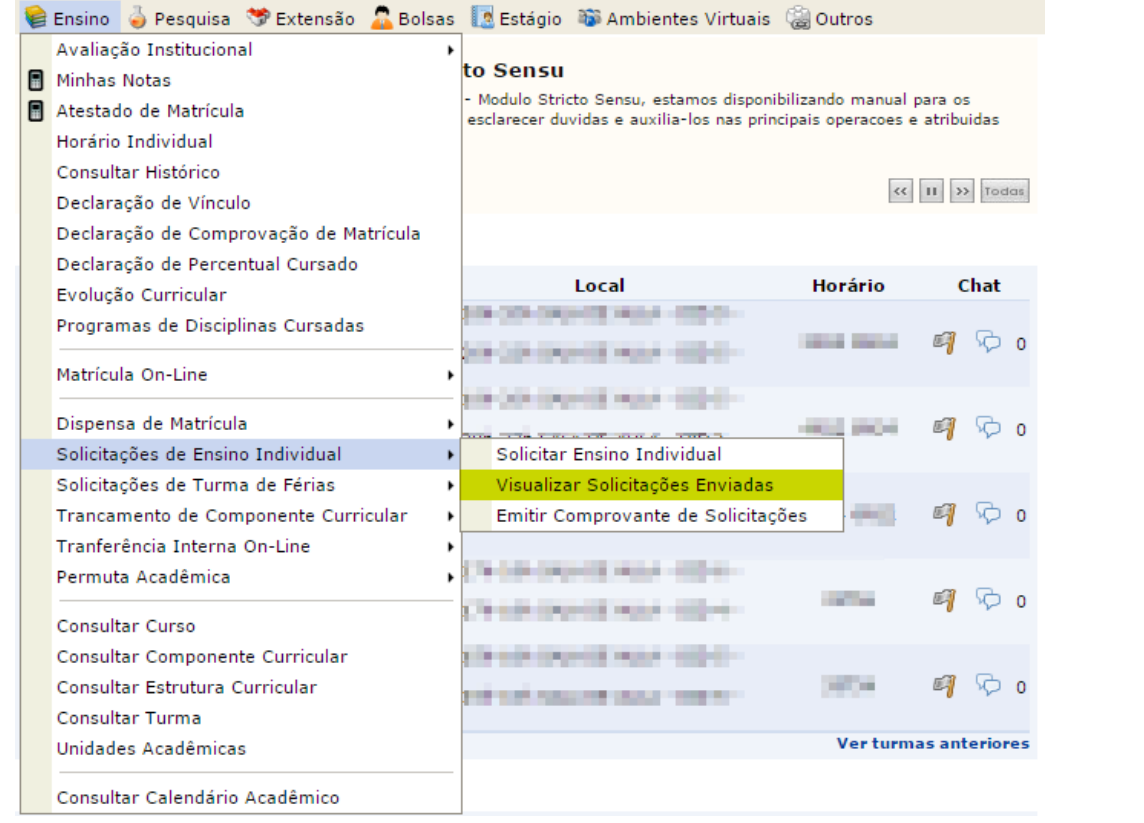

#### Você será direcionado para a seguinte página:

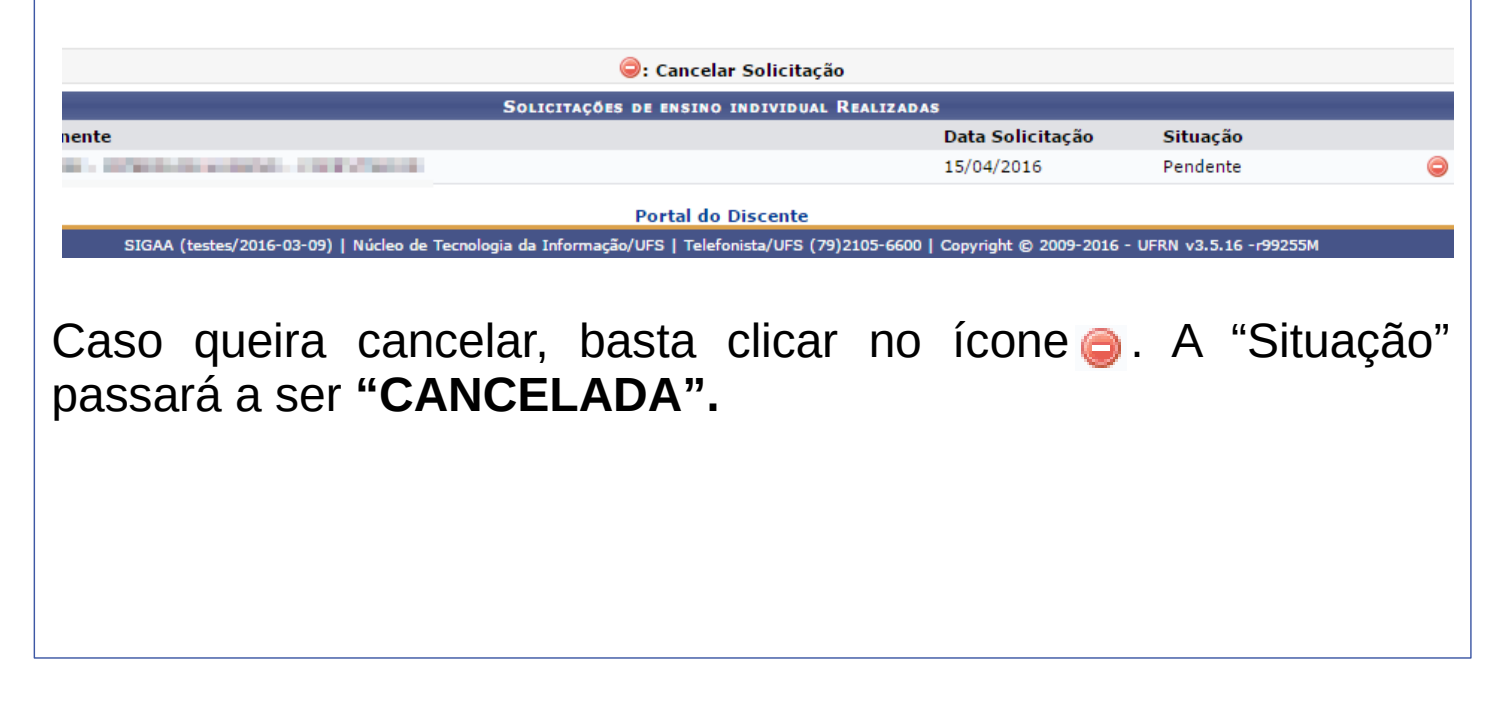

# **2 – Visualizar solicitações enviadas:**

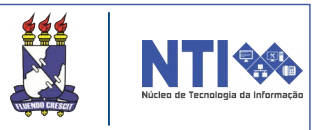

Na coluna destacada abaixo, o usuário pode acompanhar a sua solicitação:

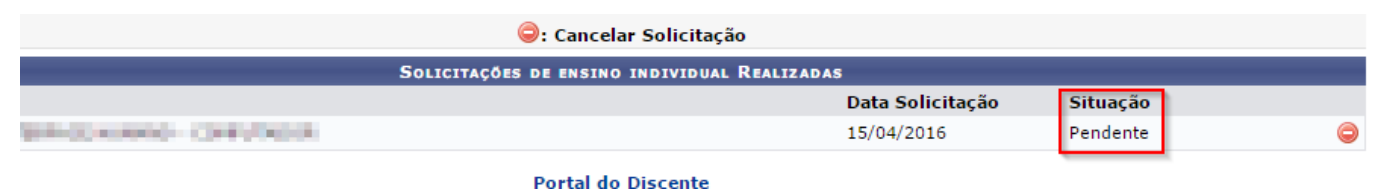

Abaixo você encontra o significado de cada situação:

**Pendente**: Você realizou a solicitação e ela ainda está aguardando a análise da coordenação do curso.

**Cancelada**: Você desistiu da solicitação de ensino individual e a cancelou.

**Solicitação Negada**: A solicitação de ensino individual não poderá ser atendida e foi negada pela coordenação de curso.

**Turma Solicitada**: A solicitação de turma foi realizada pela coordenação de curso e está aguardando a criação da turma pela chefia de departamento.

**Atendida - Turma criada**: A solicitação de ensino individual foi atendida e a turma foi criada.

**Turma Negada**: A solicitação de turma foi realizada pela coordenação de curso, porém a criação da turma foi negada pela chefia do departamento.

#### **3 – Emitir comprovante de solicitações:**

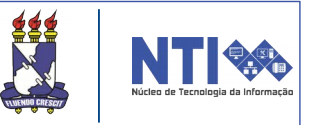

Para emitir o comprovante de solicitações, basta acessar:

#### Portal do Docente **+** Ensino + Solicitações de Ensino **Individual Emitir Comprovante de Solicitações.**

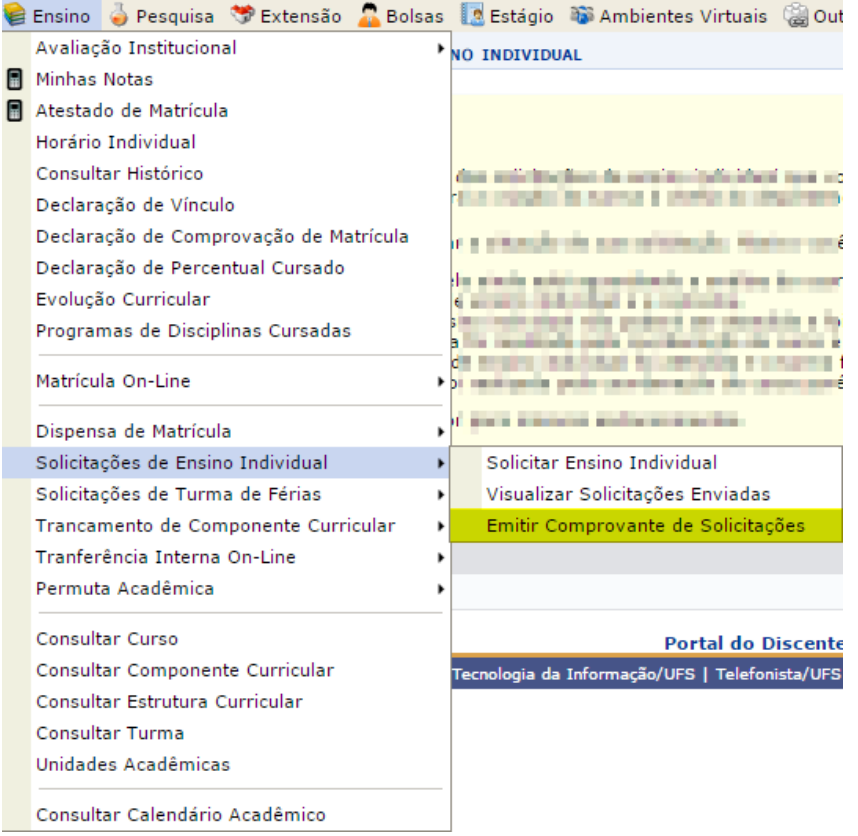

#### O comprovante será aberto:

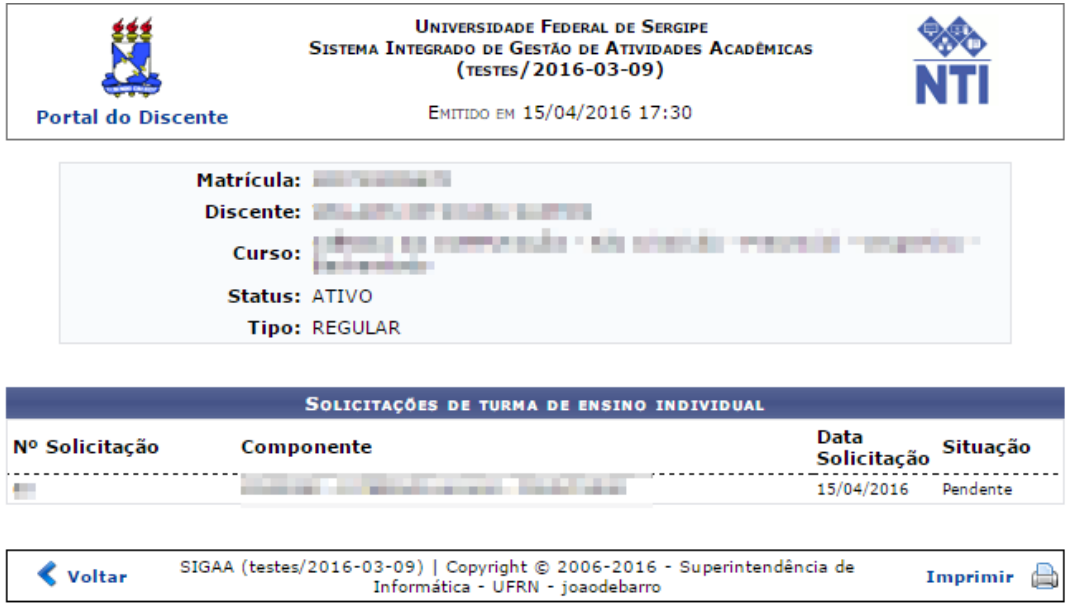

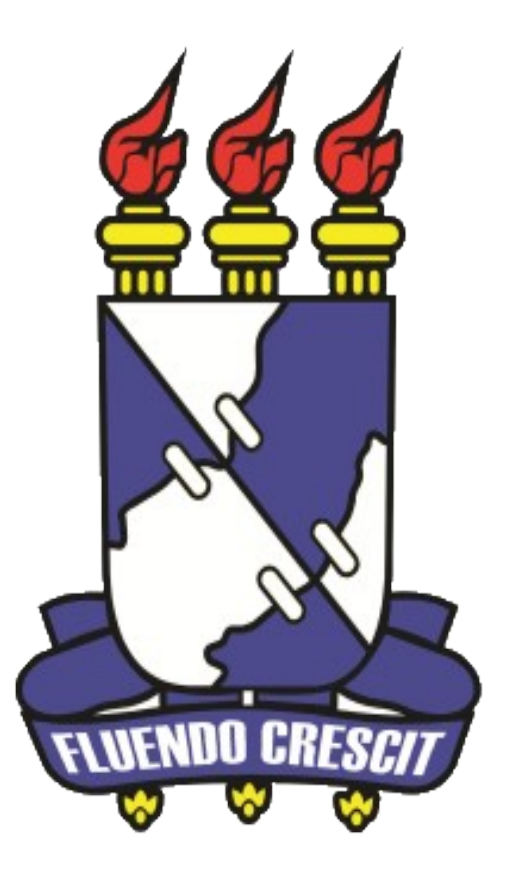

# H Núcleo de Tecnologia da Informação

**Universidade Federal de Sergipe | Núcleo de Tecnologia da Informação | 2016 [www.ufs.br](http://www.ufs.br/)**